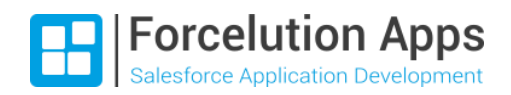

# **E** Enhanced Approval Requests Installation Guide

Version 1.7, Spring 2021 Last updated: February 18, 2021

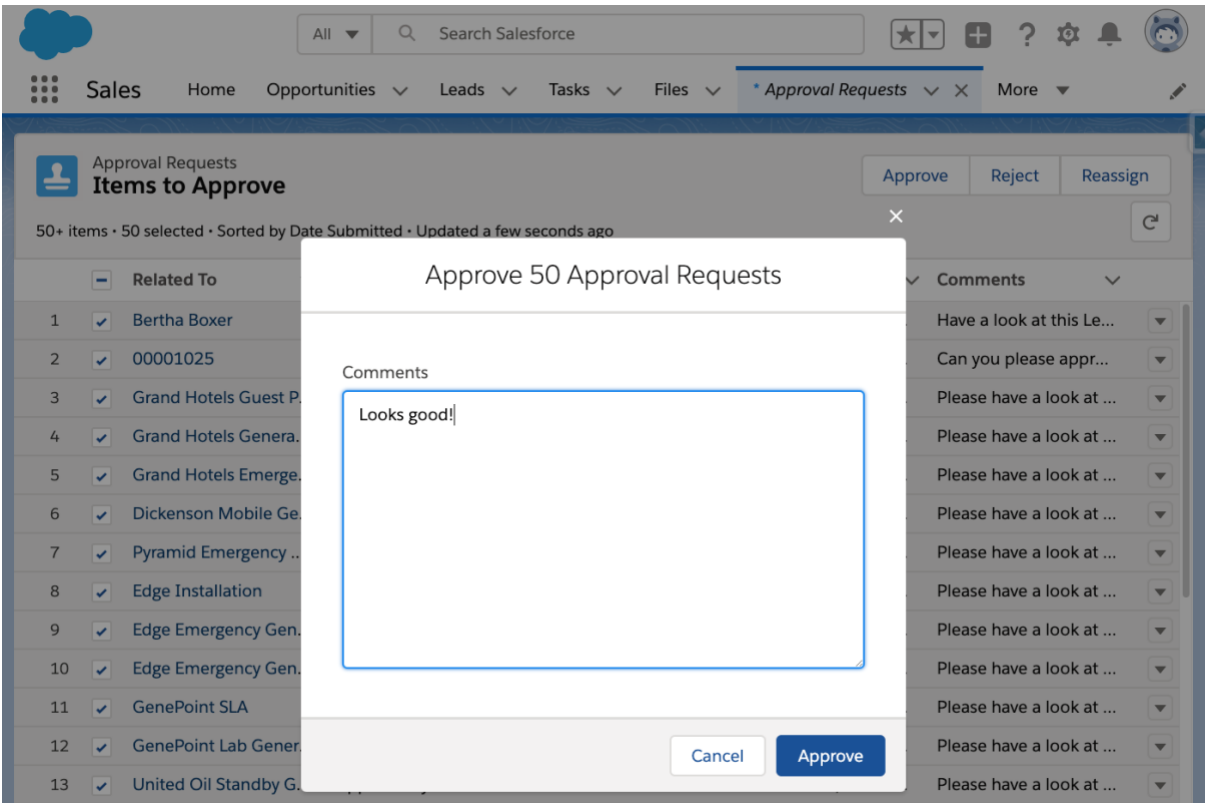

### Table of Contents

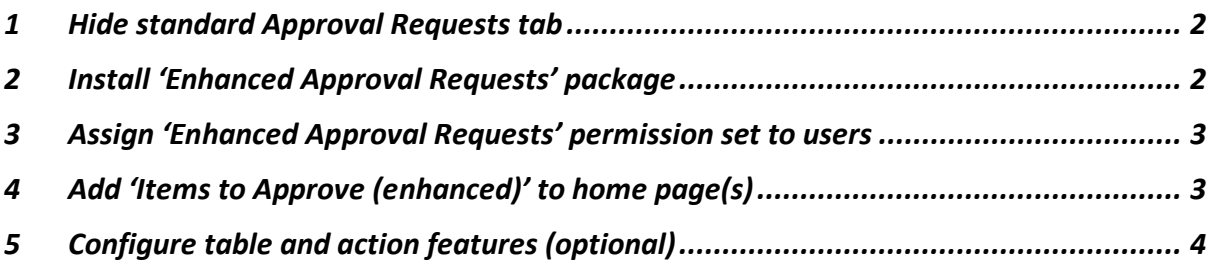

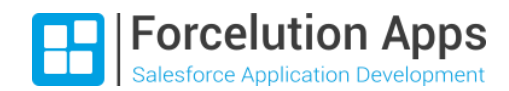

## <span id="page-1-0"></span>1 Hide standard Approval Requests tab

Before installing the Enhanced Approval Requests package, adjust the Tab Settings of the standard Approval Requests to 'Tab Hidden' for all applicable user profiles:

- 1) Go to Setup  $\rightarrow$  Users  $\rightarrow$  Profiles.
- 2) Click one of the concerning profiles.
- 3) Go to Object Settings  $\rightarrow$  Approval Requests.
- 4) Click 'Edit'.
- 5) Select 'Tab Hidden' under 'Tab Settings'.
- 6) Click 'Save'.
- 7) Repeat these steps for the other concerning user profiles.

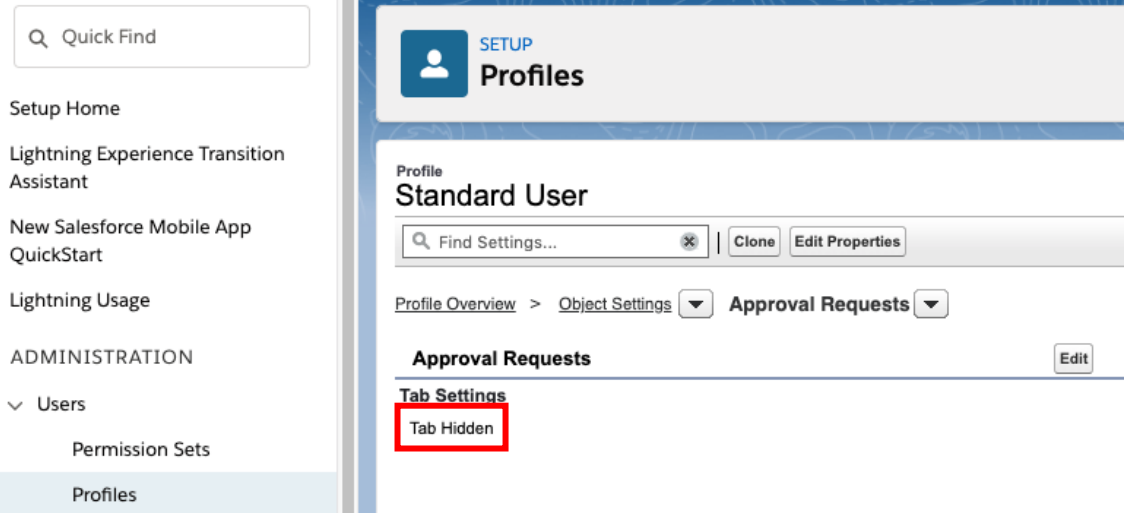

## <span id="page-1-1"></span>2 Install 'Enhanced Approval Requests' package

Install the Enhanced Approval Requests package from the AppExchange. Select 'Install for Admins Only'.

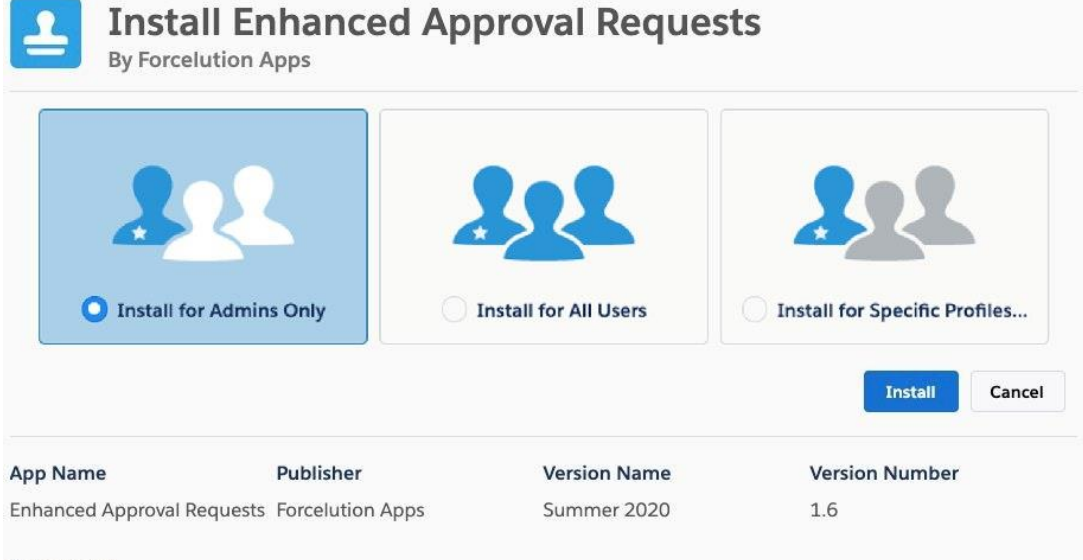

#### Description

Lightning tab and home/app page component to approve, reject, or reassign multiple approval requests in one go. Replace the Salesforce standard approval requests tab and component with those in this package. Limit clicks and save timel

**Additional Details** View Components

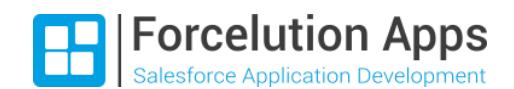

## <span id="page-2-0"></span>3 Assign 'Enhanced Approval Requests' permission set to users

The users that will be managing (approving, rejecting or reassigning) approval requests need to be assigned with the 'Enhanced Approval Requests' permission set:

- 1) Go to Setup  $\rightarrow$  Users  $\rightarrow$  Permission Sets.
- 2) Click the 'Enhanced Approval Requests' permission set.
- 3) Click 'Manage Assignment'.
- 4) Select the concerning users and click 'Assign'.

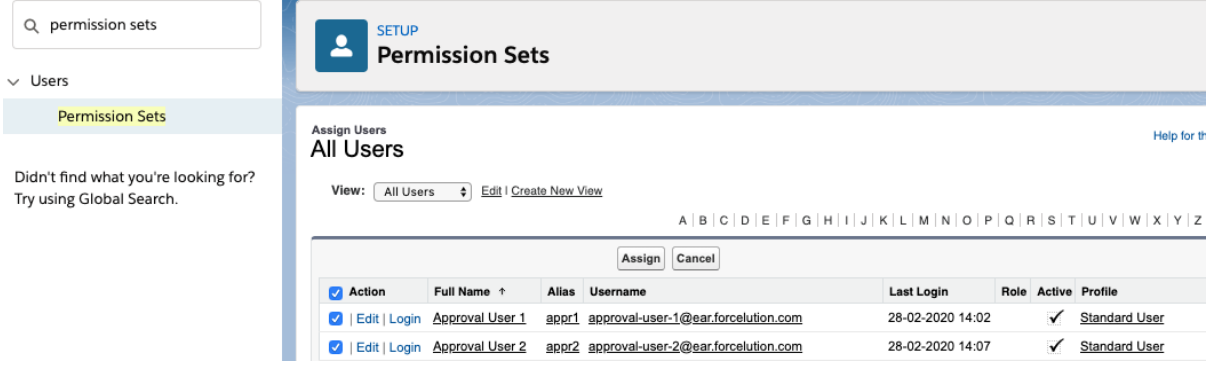

## <span id="page-2-1"></span>4 Add 'Items to Approve (enhanced)' to home page(s)

Add the 'Items to Approve (enhanced)' Lightning component to the home page(s):

- 1) Go to the Home page in the concerning app.
- 2) Click 'Edit Page' under the gear-icon in the right-upper corner.
- 3) Remove the standard 'Items to Approve' component from the page (if it's still there).
- 4) Find 'Items to Approve (enhanced)' under 'Custom Managed'.
- 5) Drag and drop the component to the desired location on the page.
- 6) Optionally, adjust the maximum number of items that will be shown in the component via the setting 'Number of Records to Display'.
- 7) Optionally, select "Hide component if there are no items to approve".

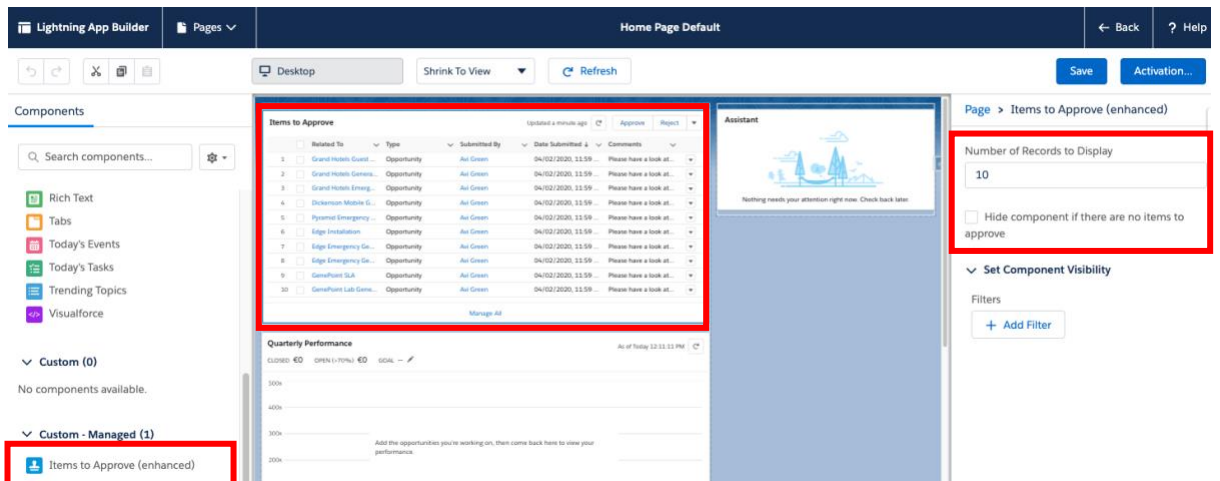

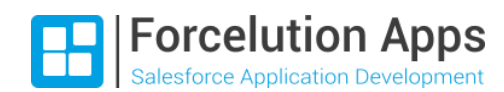

## <span id="page-3-0"></span>5 Configure table and action features (optional)

By default, after installation of the package, the Approval Requests table shows columns related to the submitter. It is possible to hide some of these columns and/or show additional columns, including *most recent actor/action* columns and a status (submitted or reassigned) column. Also, it is possible to hide the reassign action, which makes sense if users in your org should not be reassigning approval requests to other users.

These settings can be adjusted under Custom Metadata Types in the Setup:

- 1) Go to Setup  $\rightarrow$  Custom Metadata Types.
- 2) Click 'Manage Records' to the left of 'Enhanced Approval Request Setting'.

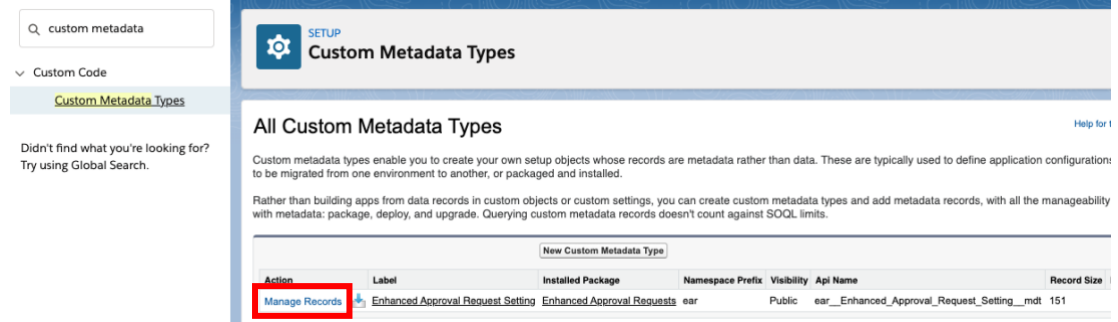

- 3) Click 'Edit' to the left of 'Default'.
- 4) Check the settings that make sense to the approval processes in your organization.

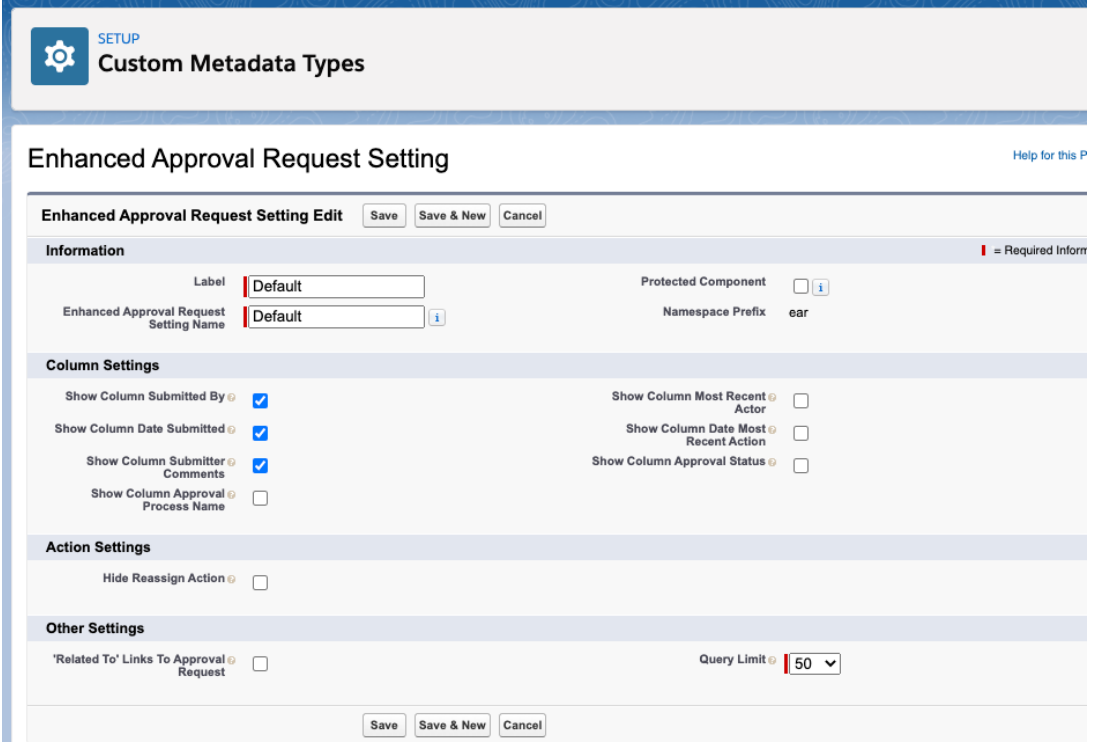

5) Click 'Save'.

**Note:** if you had installed a previous version of the package and upgraded to version 1.4 (or above), not all of the settings might be visible on the Custom Metadata Type page layout yet. In order to add them, go back to Custom Metadata Types, click on 'Enhanced Approval Request Setting', scroll down to Page Layouts, and click 'Edit' to the left of 'Enhanced Approval Request Setting Layout'. Subsequently, add the fields and (optionally) the sections as shown in the image above.

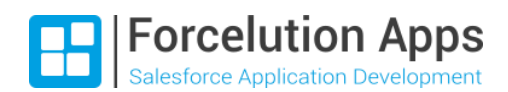

#### Column and Action Settings

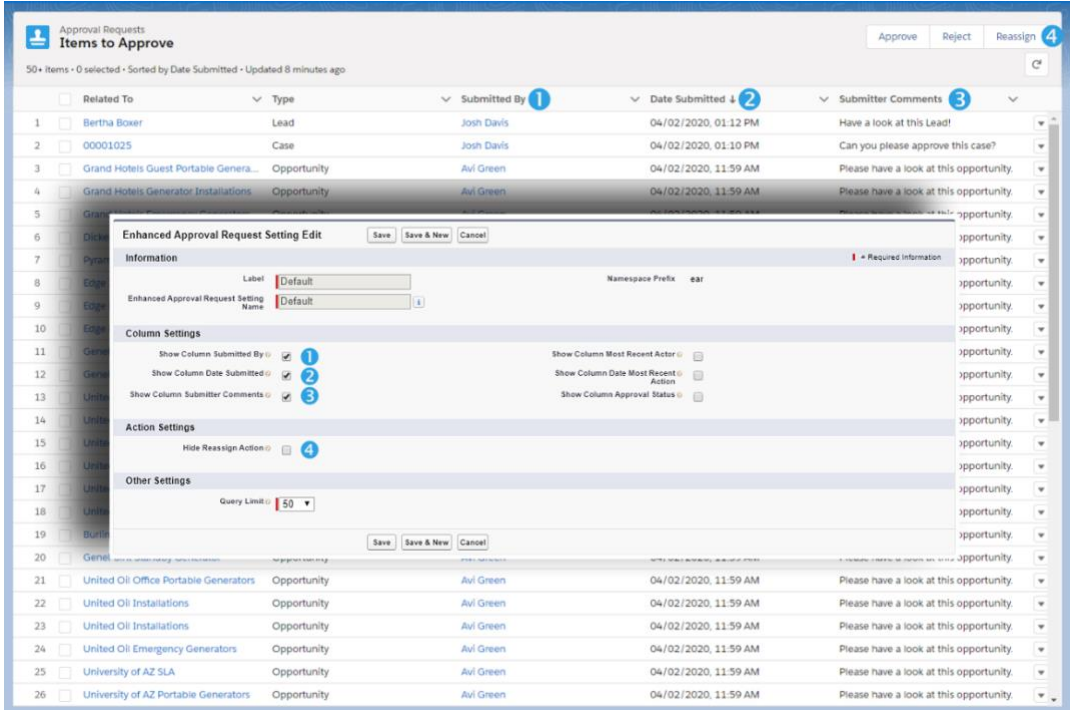

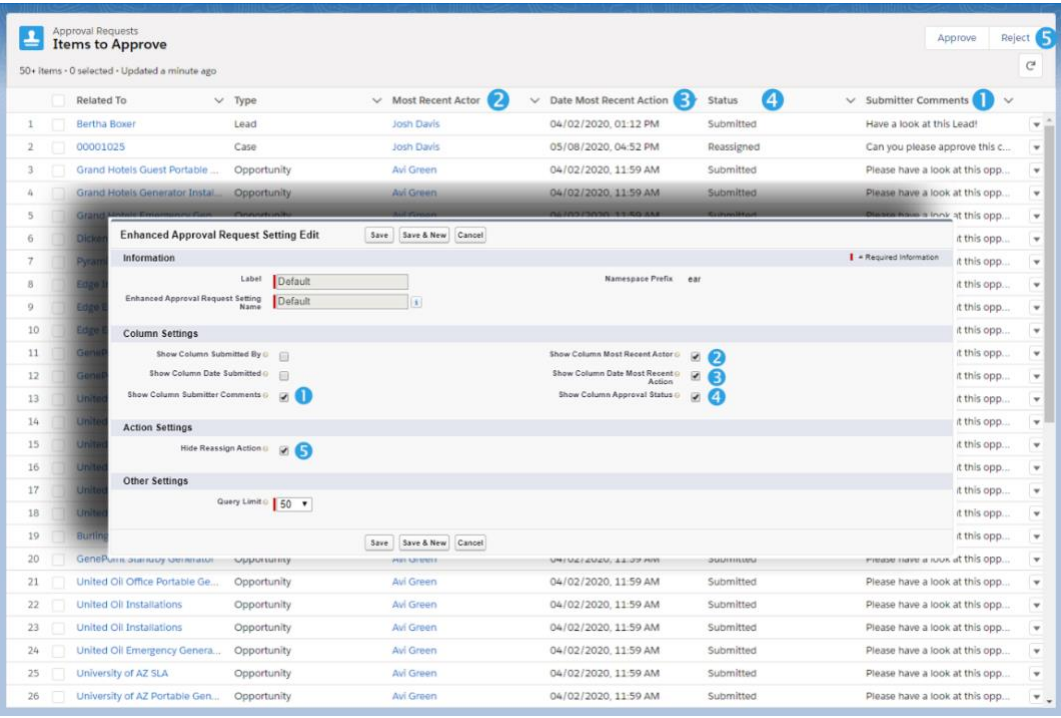

'Related To' Links To Approval Request

By default, when a user clicks on the name of an approval request item in the 'Related To' column, the user will navigate to the record detail page of the target object. Alternatively, when *'Related To Links To Approval Request* is checked, the user will navigate to the Approval Request work item page.

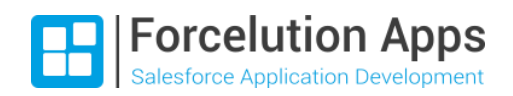

Query Limit

By default, when a user clicks on the Approval Requests tab, there are initially maximum 50 approval request items loaded. If the user scrolls down the page, the next batch of 50 items is loaded (if there are any). This can continue up to 2000 items.

It is possible to adjust the number of items that are loaded per batch. Please be aware that increasing this query limit might affect the performance (i.e. increasing the load time of items to approve). The query limit can be adjusted to 100, 150 or 200 items.